# ソフトウエア部品

# model-600E 用 ActiveX コントロール

取扱説明書

Rev 1.1

(株)計測技術研究所

# 1. 概要

model-600E 用 ActiveX コントロールは、Microsoft 社の OLE 技術に対応したソフトウエ ア部品です。model-600E を制御する為の各種機能が含まれていますが、単体では動作しま せん。

Microsoft Visual Basic の様な開発環境下で使用されることを想定したソフトウエアです。

# 2. インストール

model-600E 用 ActiveX コントロールは専用インストーラーを配布していますので、こちら よりインストールします。

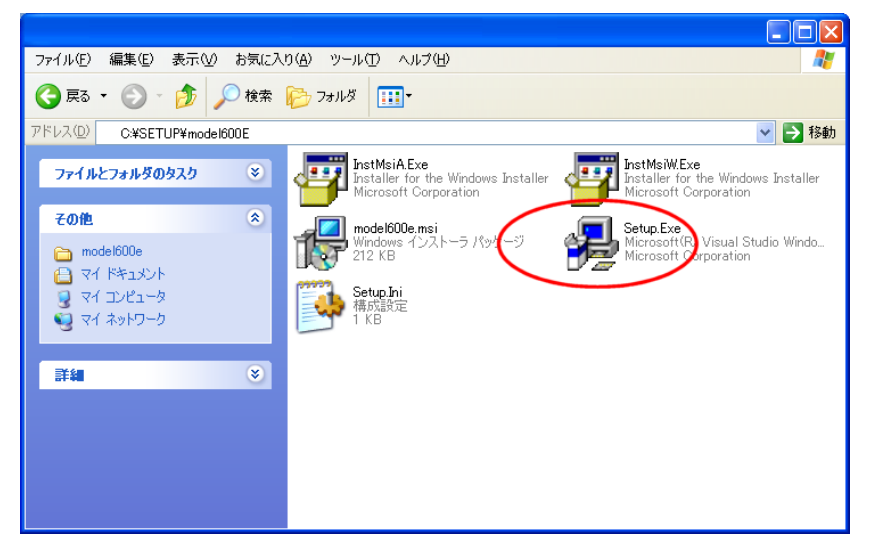

# 3. アンインストール

アンインストールは、コントロールパネルの「ソフトウエアの追加と削除」機能により行 います。

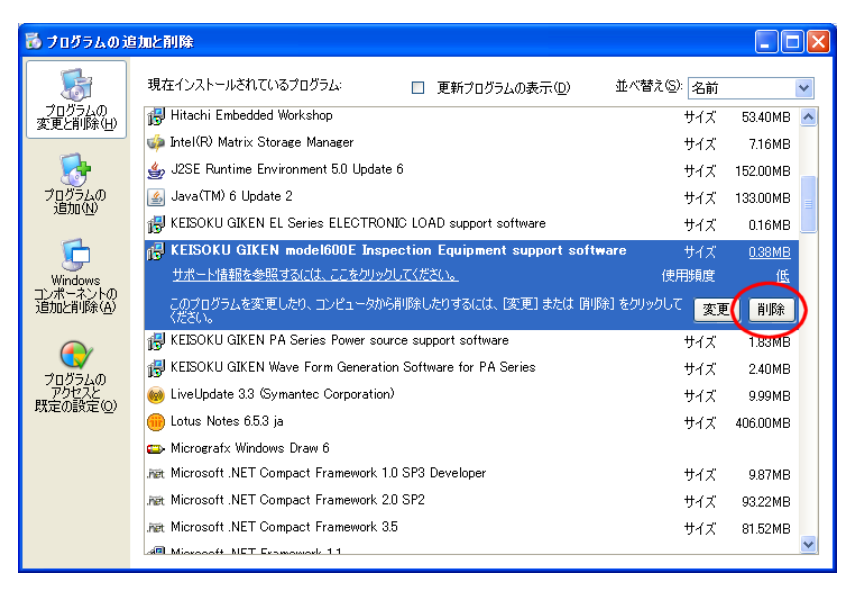

# 4. 基本的な使用方法

以下に Microsoft Excel 2007 から利用する場合を例に、基本的な使用方法について説明し ます。

# 1) コントロール準備

Excel2007 のリボンよりの「開発」タブを選択し、その中にある「挿入」メニューから ActiveX コントロールを選択してください。

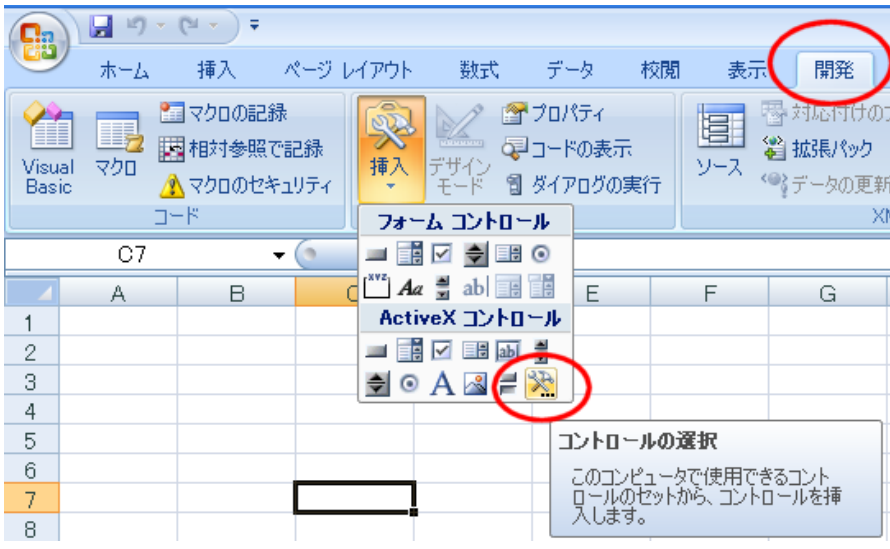

以下の様な ActiveX の一覧が表示されますので、「KEISOKU GIKEN Model600E Control」 を選択して「OK」ボタンを押します。

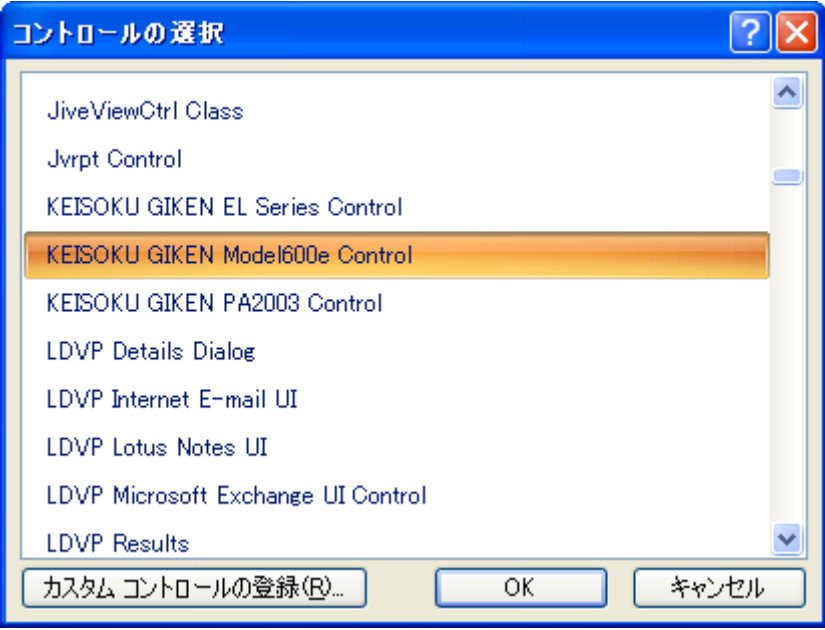

「OK」ボタンを押すと、カーソルが「+」の形になりますので、Excel シートの適当な場所 をクリックします。以下の様にシート上に四角い model-600E コントロールのアイコンが 表示されます。

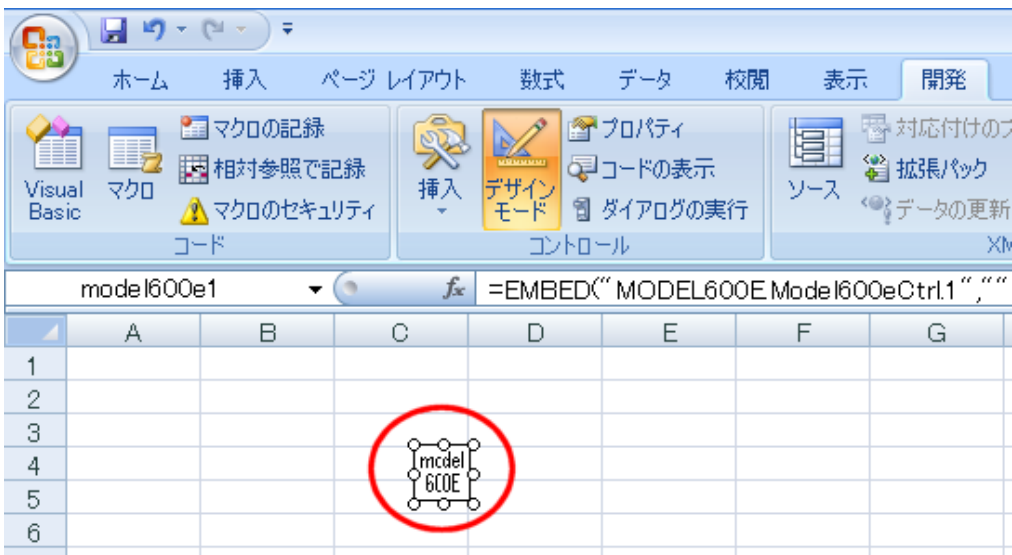

以上で基本的な準備が出来ました。

# 2) コントロールの機能の利用方法

CH1 の入力端子から電圧値を読み取るプログラムを例に説明します。

この機能を実装するためのボタンをシート上に追加します。

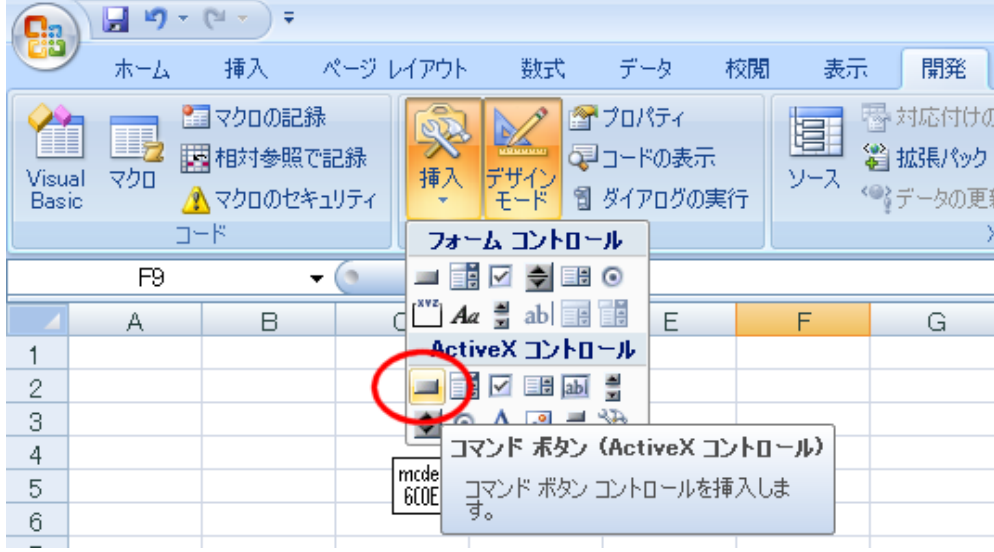

追加したボタンをダブルクリックして、このボタンが押された際に動作するプログラムを 記入します。

※ダブルクリックするときは、デザインモードになっている事を確認してください。<br>/Call は シ・ロ・J・

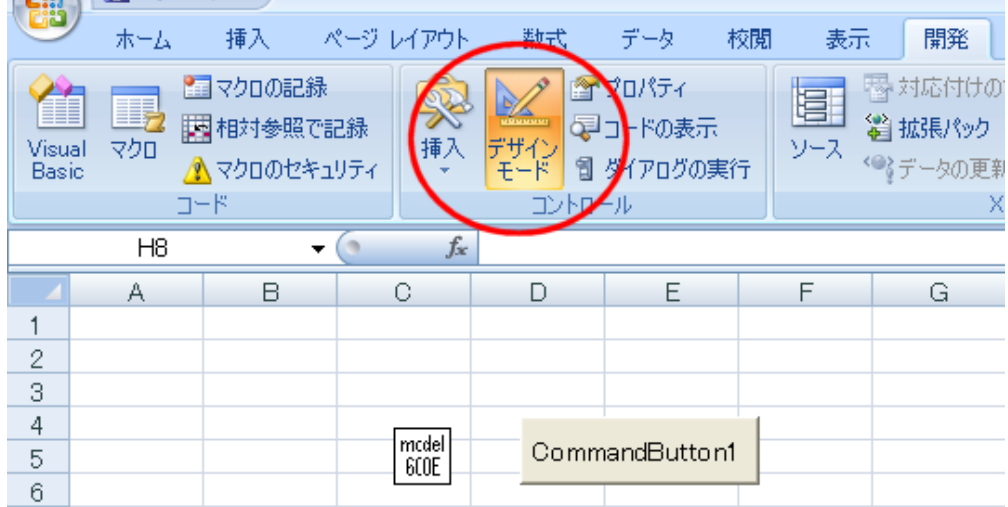

デザインモードでダブルクリックすると以下の様な Visual Basic を編集する Window が新 たに開かれます。

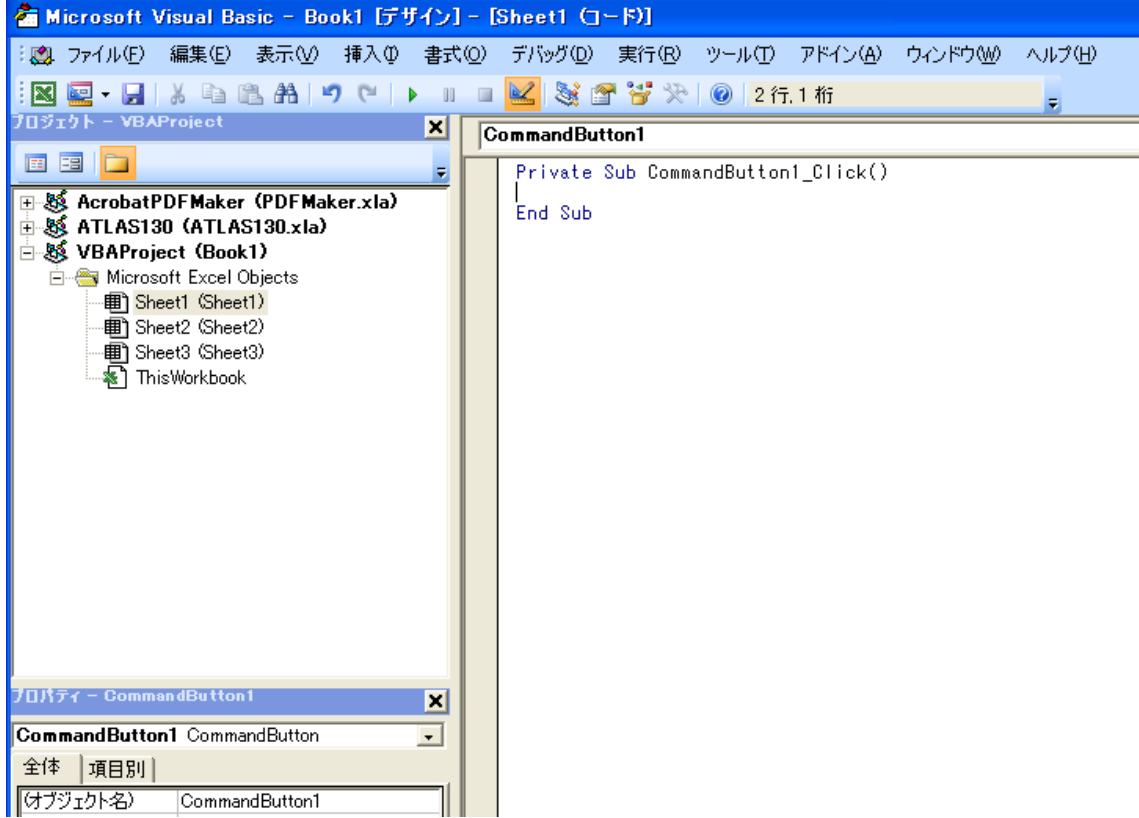

Private Sub CommandButton1\_Click()と End Sub の間に、電圧読み取りのプログラムを 書き込みます。以下が電圧を読み取るプログラムになります。「model600e1」と言うのが 先ほどシート上に追加した model-600E の ActiveX コントロールの名前になります。

```
Private Sub CommandButton1_Click()
```

```
 Dim v As Double
    ' model-600E の INPUT 端子 CH1 で DC 電圧を測定します
    model600e1.Measure 0, 2, 1, 1, v
    ' Excel のシート 1 のセル 1 に測定した結果を入れます
   Sheet1. Cells(1, 1) = vEnd Sub
```
プログラム上で「model600e1」とキーボードより入力し続けて「.」を入力するとこのコ ントロールで使用できる機能の一覧が表示されます。

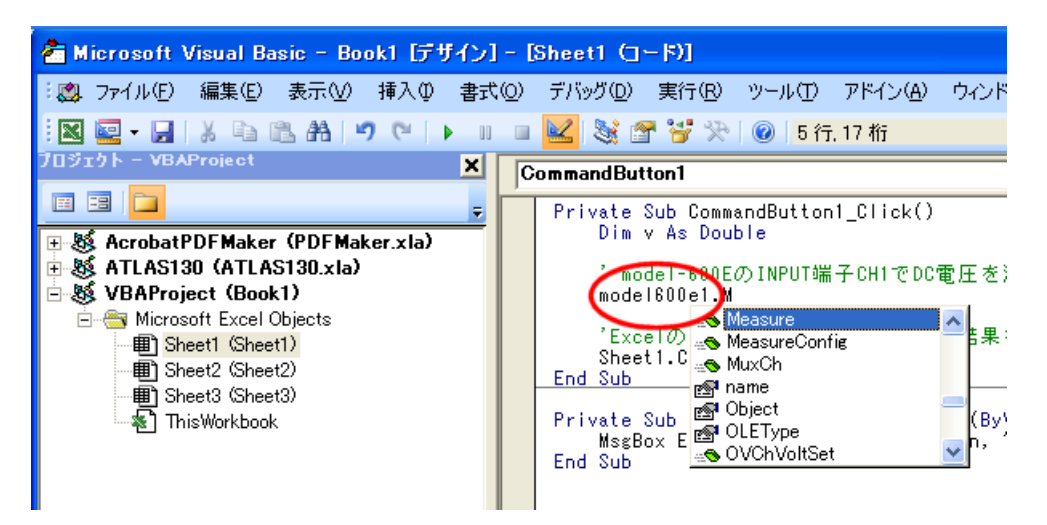

今回はこの機能の中から、測定を実行するため「Measure」を選択します。

Visual Basic の編集画面でプログラムを書き込むと以下の様なイメージになります。

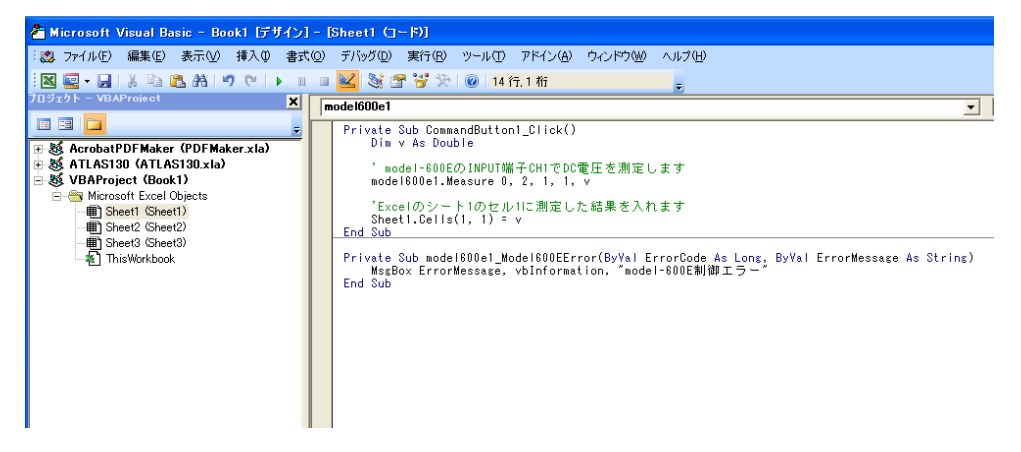

# 3) 作ったプログラムを動作させる

これでプログラムの準備は完了したので、動作させてみます。再び Excel の画面に戻り「デ ザインモード」をクリックし、デザインモードを終了します。

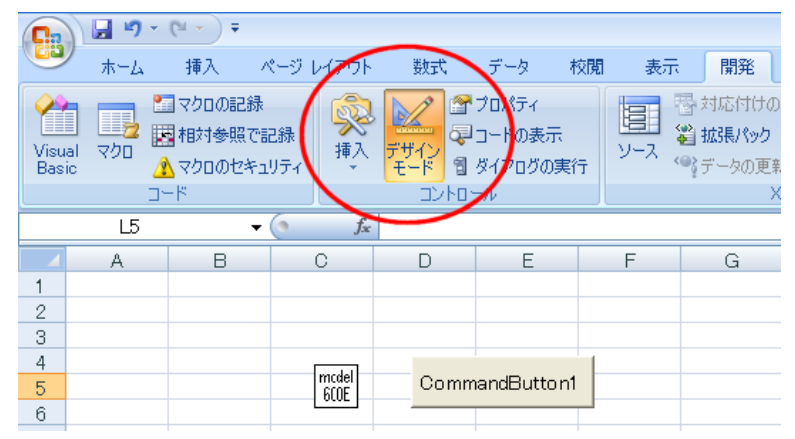

そうすると、先ほどまで表示されていた model600E コントロールのアイコンが表示されな くなります。これで実行準備が出来たのでボタンを押して動作させます。

予め model-600E をパソコンに USB で接続しておくことを忘れない様お願いします。

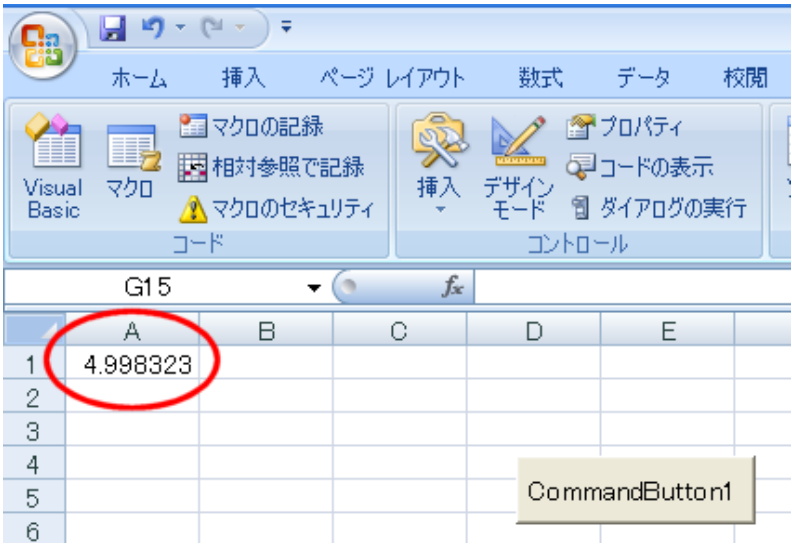

の様に測定値がセルに入力されたら成功です。

今回は Excel を例に説明しましたが基本的な考え方は他のツールで利用する場合も同じに なります。ただしコントロールを追加したりする方法は各ツールで異なるためそれぞれの 取扱説明書の参照をお願い致します

# 5. 各ファンクションの説明

**UnitInfomation** – model-600E のシステム情報の取得

# 概要

個々のユニット固有の値を得ます。

# 書式

UnitInfomation(dn As Integer, addr As Integer, name, rc As Integer, e2prom As Integer) As Long

## 引数

#### dn As Integer

model-600E の選択番号 0~始まりパソコンに USB で接続された順番で 1 台目が 0 2 台目が 1 3 台目が 2 と言うように制御する対象の model-600E に該当する数字を指定する。

#### addr As Integer

model-600E の背面に有る DIP スイッチの設定値。0~3 の値。

## name As Variant

ユニット名称の文字列「model-600E」が固定的に返される。

# rc As Integer

model-600E に搭載されている、リップルノイズ測定ユニットの種類を示す値。  $1 = RC -01$ ,  $3 = RC -03$ 

## e2prom As Integer

校正データの入っている E2PROM の初期化状況を示す数値。 0=未初期化、1=初期化済み

#### 戻り

long 1=正常終了

#### **RemoteBox** – 手元 BOX(SC-816A)の操作

## 概要

SC-816A のキー入力を読み取ったり、SC-816A のランプ点燈やブザーの操作をします。

# 書式

RemoteBox(dn As Integer, io As Integer, set As Integer, key As Integer, sw As Integer, emergency As Integer) As Long

# 引数

#### dn As Integer

model-600E の選択番号 0~始まりパソコンに USB で接続された順番で

- 1 台目が 0
- 2 台目が 1
- 3 台目が 2

と言うように制御する対象の model-600E に該当する数字を指定する。

#### io As Integer

0=キーやスイッチの状態の読み取り。 1=ランプやブザーの設定。

#### set As Integer

bit0=検査中ランプ(1 で点燈 0 で消灯) bit1=GO ランプ(1 で点燈 0 で消灯) bit2=NG ランプ(1 で点燈 0 で消灯) bit3=ブザー(1 で鳴動 0 で停止)

#### key As Integer

```
bit0=UP キー(1 で押下)
bit1=DOWN キー(1 で押下)
bit2=NO キー(1 で押下)
bit3=YES キー(1 で押下)
```
#### sw As Integer

bit0=全項目印字

```
bit1=不良項目印字
```
# emergency As Integer

1 で非常停止状態。

戻り

long 1=正常終了

## **InternalOvCh**– 内蔵 OV 用スキャナーチャンネルの設定

## 概要

OV 用スキャナーのチャンネルを設定します。拡張スロットに組み込んだ SC-820 の制御も 可能です。

# 書式

InternalOvCh(dn As Integer, ch As Integer) As Long

# 引数

## dn As Integer

model-600E の選択番号 0~始まりパソコンに USB で接続された順番で

- 1 台目が 0
- 2 台目が 1
- 3 台目が 2

と言うように制御する対象の model-600E に該当する数字を指定する。

#### ch As Integer

設定するチャンネル番号の数字です。1~32 までが選択可能です。 1~8 までは組み込まれている OV チャンネルが動作し、9~32 までは 増設した SC-820 が動作します。 ※SC-820 増設時にはアドレス設定用 DIP-SW の設定が重複しない様 お願いします。

# 戻り

long 1=正常終了 1 以外エラー(エラーコード一覧を参照下さい)

## **MuxCh**– 内蔵 DVM 用スキャナーチャンネルの設定

#### 概要

DVM 用スキャナーのチャンネルを設定します。拡張スロットに組み込んだ SC-830 の制御 も可能です。

# 書式

MuxCh(dn As Integer, ch As Integer) As Long

# 引数

dn As Integer

model-600E の選択番号 0~始まりパソコンに USB で接続された順番で

- 1 台目が 0
- 2 台目が 1
- 3 台目が 2

と言うように制御する対象の model-600E に該当する数字を指定する。

#### ch As Integer

設定するチャンネル番号の数字です。1~32 までが選択可能です。 1~8 までは組み込まれている OV チャンネルが動作し、9~32 までは 増設した SC-830 が動作します。 ※SC-830 増設時にはアドレス設定用 DIP-SW の設定が重複しない様 お願いします。

# 戻り

long 1=正常終了

## **MuxCh**– 内蔵 DVM 用スキャナーチャンネルの設定

#### 概要

DVM 用スキャナーのチャンネルを設定します。拡張スロットに組み込んだ SC-830 の制御 も可能です。

# 書式

MuxCh(dn As Integer, ch As Integer) As Long

# 引数

dn As Integer

model-600E の選択番号 0~始まりパソコンに USB で接続された順番で

- 1 台目が 0
- 2 台目が 1
- 3 台目が 2

と言うように制御する対象の model-600E に該当する数字を指定する。

#### ch As Integer

設定するチャンネル番号の数字です。1~32 までが選択可能です。 1~8 までは組み込まれている OV チャンネルが動作し、9~32 までは 増設した SC-830 が動作します。 ※SC-830 増設時にはアドレス設定用 DIP-SW の設定が重複しない様 お願いします。

# 戻り

long 1=正常終了 1 以外エラー(エラーコード一覧を参照下さい)

#### **ContactSet**– ユーザーコンタクトの設定

#### 概要

ユーザーコンタクト(SC-840)の ON/OFF を設定します。拡張スロットに組み込んだ SC-840 の制御を行います。

# 書式

ContactSet(dn As Integer, sel As Integer, bit As Integer) As Long

# 引数

dn As Integer

model-600E の選択番号 0~始まりパソコンに USB で接続された順番で

- 1 台目が 0
- 2 台目が 1
- 3 台目が 2

と言うように制御する対象の model-600E に該当する数字を指定する。

#### sel As Integer

アクセスする SC-840 ボードの選択文字を指定します。 'A' = 1 枚目(SC-840 ボード上の DIP-SW アドレス 0) 'B' = 2 枚目(SC-840 ボード上の DIP-SW アドレス 1) 'C' = 3 枚目(SC-840 ボード上の DIP-SW アドレス 2) 'D' = 4 枚目(SC-840 ボード上の DIP-SW アドレス 3) ※model-600E には拡張スロットは 3 つしか無く、4 枚実装は出来ません。

#### bit As Integer

各ボード毎の ON/OFF をビットパターンで表したデータを指定します。

この引数はサイズ 4 深さの配列になっています。

#### Dim 引数 $(4)$  As Integer

- 引数(0) = ボード 1 枚目の設定値
- 引数(1) = ボード 2 枚目の設定値
- 引数(2) = ボード 3 枚目の設定値
- 引数(3) = ボード 4 枚目の設定値

として各ボードの設定を同時に指定出来ます。

コンタクトは 1 ボード当たり 8CH あります。CH1 から CH8 までを、bit0 から bit7 に割り振ったパターンを設定値とします。ON なら 1、OFF なら 0 を設定し ます。

戻り

long 1=正常終了

# ソフトウエア部品

# model-600E 用 ActiveX コントロール

取扱説明書

Rev 1.1

(株)計測技術研究所

# 6. 概要

model-600E 用 ActiveX コントロールは、Microsoft 社の OLE 技術に対応したソフトウエ ア部品です。model-600E を制御する為の各種機能が含まれていますが、単体では動作しま せん。

Microsoft Visual Basic の様な開発環境下で使用されることを想定したソフトウエアです。

# 7. インストール

model-600E 用 ActiveX コントロールは専用インストーラーを配布していますので、こちら よりインストールします。

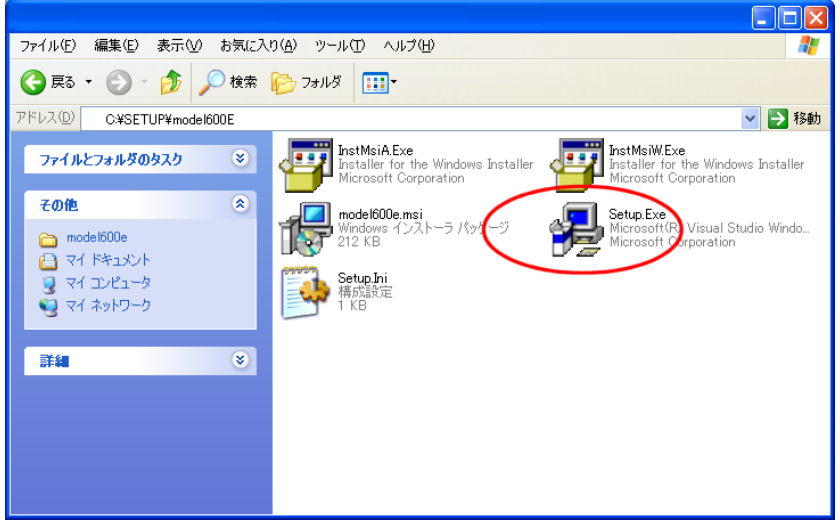

# 8. アンインストール

アンインストールは、コントロールパネルの「ソフトウエアの追加と削除」機能により行 います。

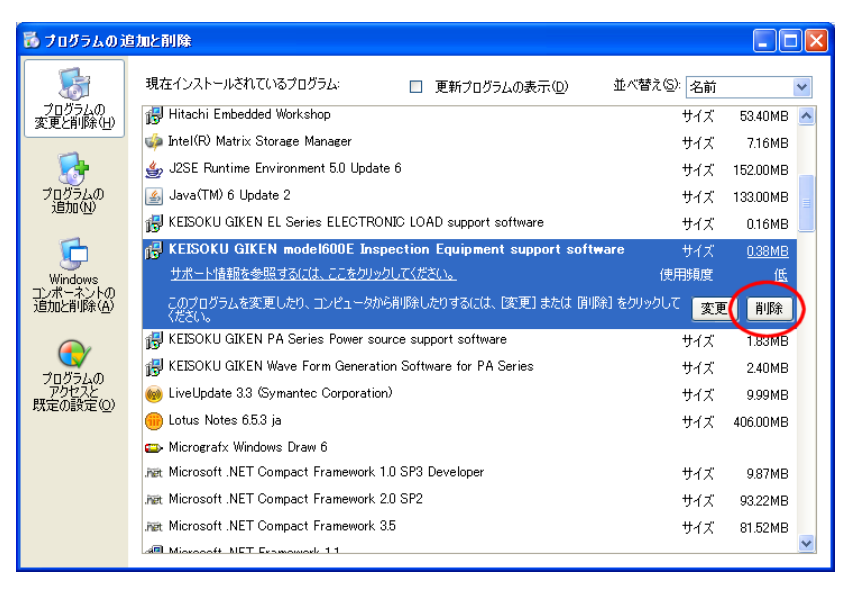

# 9. 基本的な使用方法

以下に Microsoft Excel 2007 から利用する場合を例に、基本的な使用方法について説明し ます。

# 4) コントロール準備

Excel2007 のリボンよりの「開発」タブを選択し、その中にある「挿入」メニューから ActiveX コントロールを選択してください。

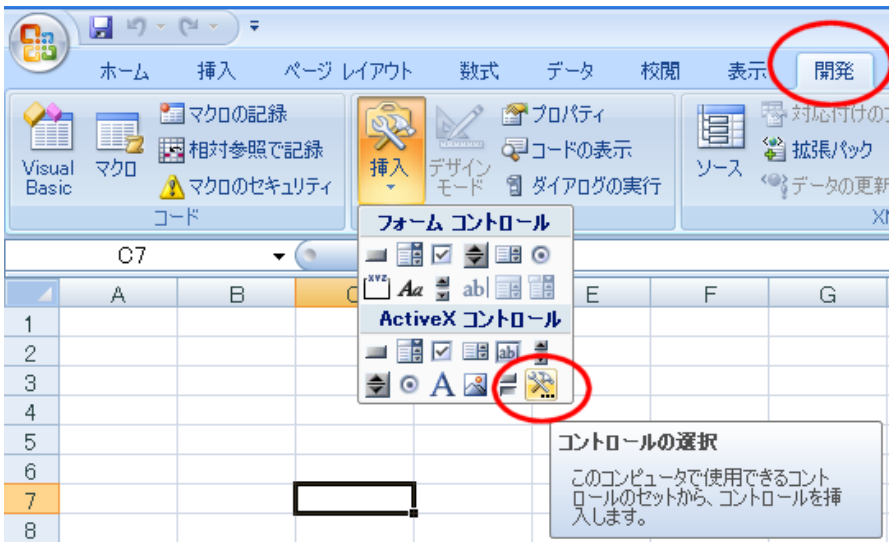

以下の様な ActiveX の一覧が表示されますので、「KEISOKU GIKEN Model600E Control」 を選択して「OK」ボタンを押します。

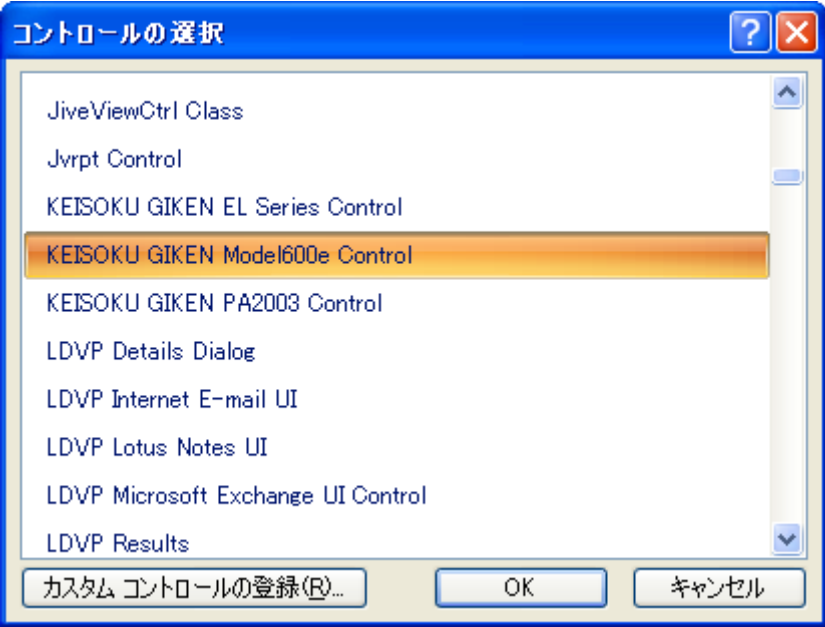

「OK」ボタンを押すと、カーソルが「+」の形になりますので、Excel シートの適当な場所 をクリックします。以下の様にシート上に四角い model-600E コントロールのアイコンが 表示されます。

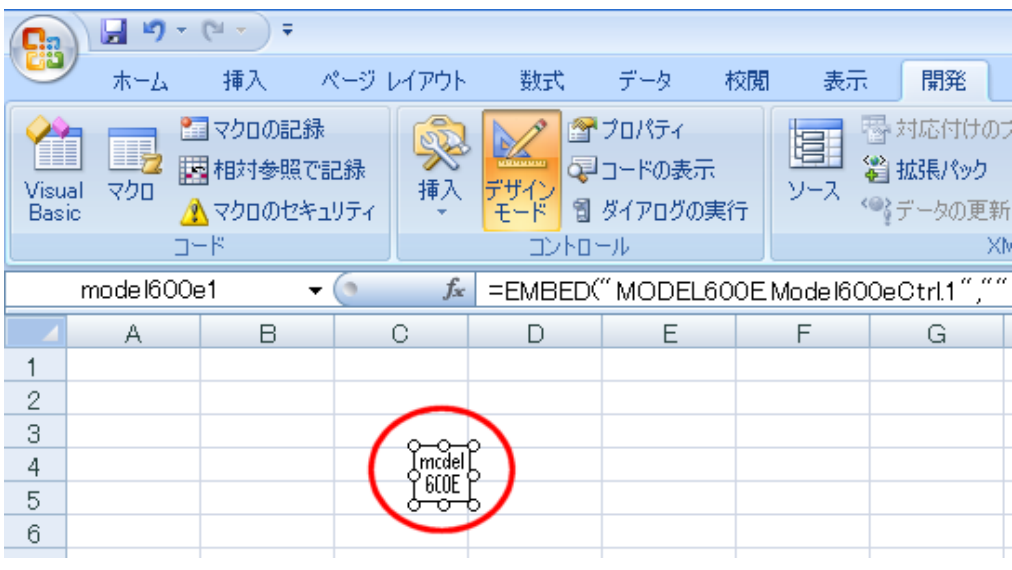

以上で基本的な準備が出来ました。

# 5) コントロールの機能の利用方法

CH1 の入力端子から電圧値を読み取るプログラムを例に説明します。

この機能を実装するためのボタンをシート上に追加します。

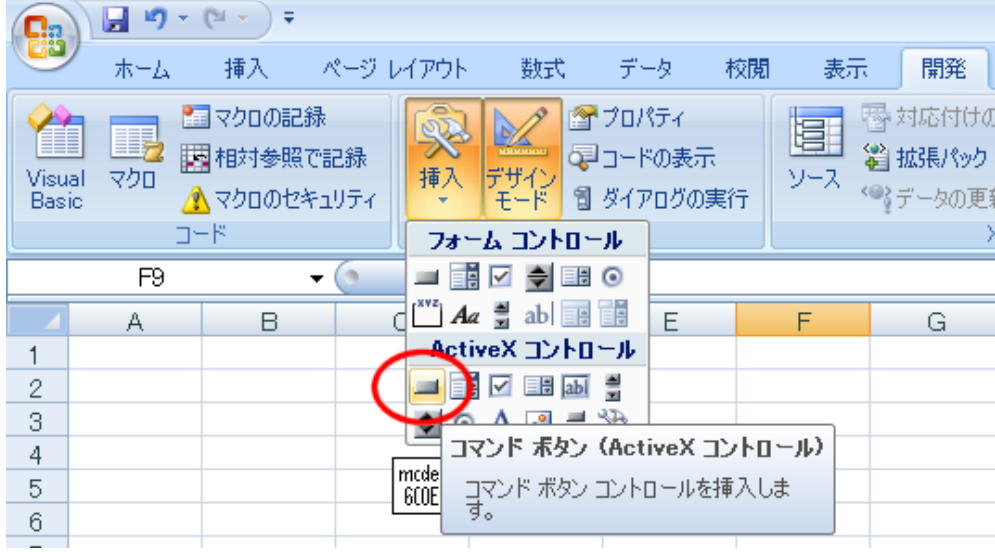

追加したボタンをダブルクリックして、このボタンが押された際に動作するプログラムを 記入します。

※ダブルクリックするときは、デザインモードになっている事を確認してください。<br>/Call は シ・ロ・J・

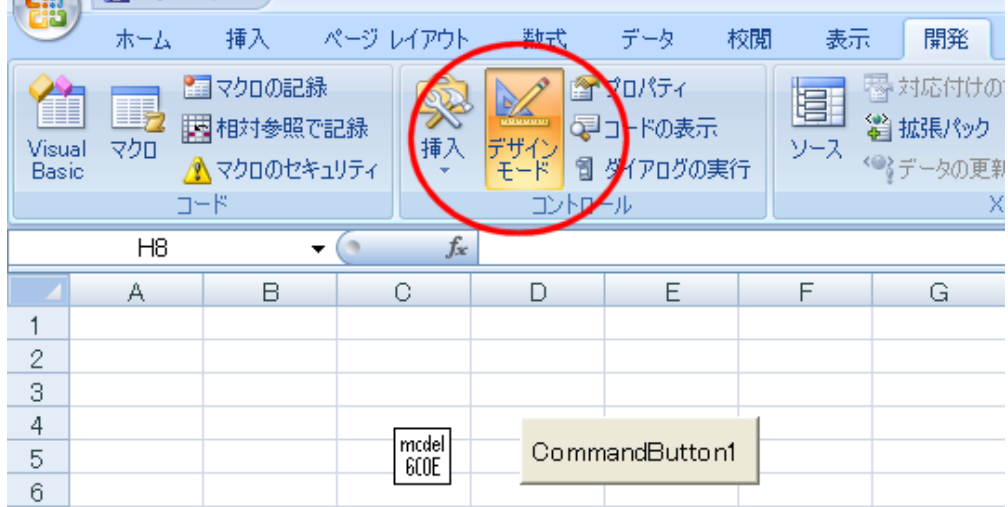

デザインモードでダブルクリックすると以下の様な Visual Basic を編集する Window が新 たに開かれます。

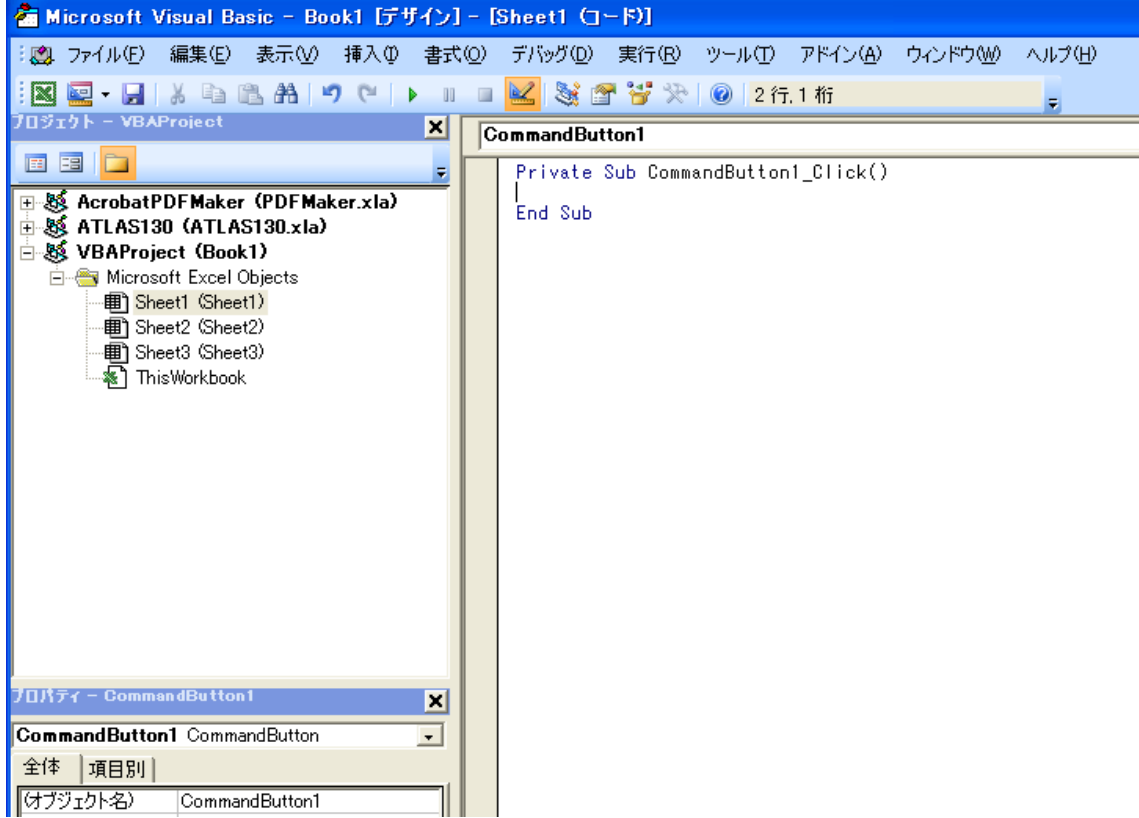

Private Sub CommandButton1\_Click()と End Sub の間に、電圧読み取りのプログラムを 書き込みます。以下が電圧を読み取るプログラムになります。「model600e1」と言うのが 先ほどシート上に追加した model-600E の ActiveX コントロールの名前になります。

```
Private Sub CommandButton1_Click()
```

```
 Dim v As Double
    ' model-600E の INPUT 端子 CH1 で DC 電圧を測定します
    model600e1.Measure 0, 2, 1, 1, v
    ' Excel のシート 1 のセル 1 に測定した結果を入れます
   Sheet1. Cells(1, 1) = vEnd Sub
```
プログラム上で「model600e1」とキーボードより入力し続けて「.」を入力するとこのコ ントロールで使用できる機能の一覧が表示されます。

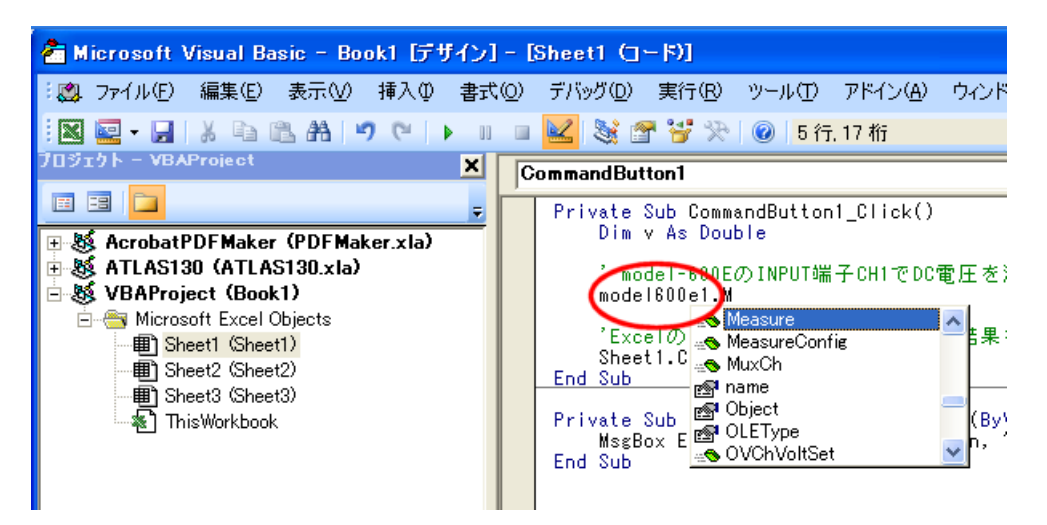

今回はこの機能の中から、測定を実行するため「Measure」を選択します。

Visual Basic の編集画面でプログラムを書き込むと以下の様なイメージになります。

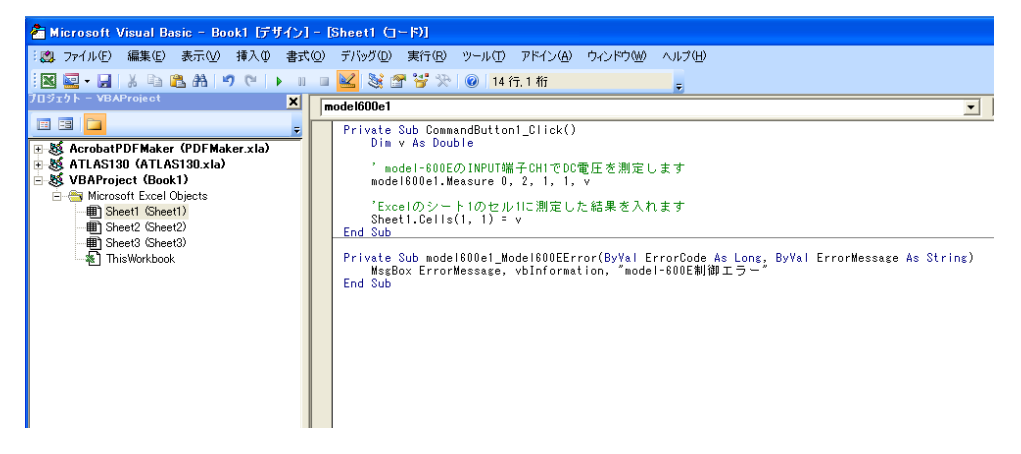

## 6) 作ったプログラムを動作させる

これでプログラムの準備は完了したので、動作させてみます。再び Excel の画面に戻り「デ ザインモード」をクリックし、デザインモードを終了します。

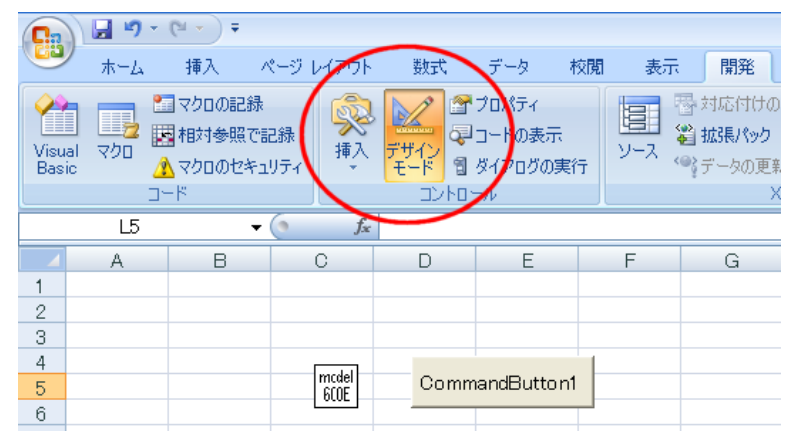

そうすると、先ほどまで表示されていた model600E コントロールのアイコンが表示されな くなります。これで実行準備が出来たのでボタンを押して動作させます。

予め model-600E をパソコンに USB で接続しておくことを忘れない様お願いします。

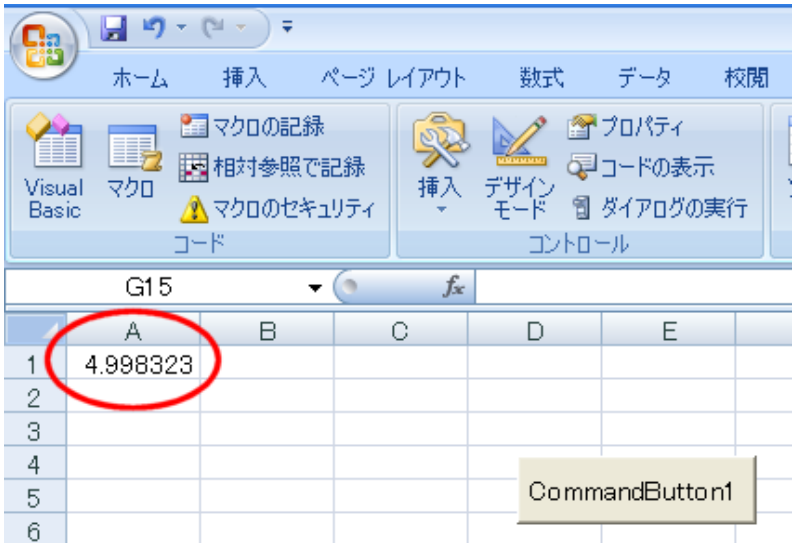

の様に測定値がセルに入力されたら成功です。

今回は Excel を例に説明しましたが基本的な考え方は他のツールで利用する場合も同じに なります。ただしコントロールを追加したりする方法は各ツールで異なるためそれぞれの 取扱説明書の参照をお願い致します

# 10.各ファンクションの説明

#### **UnitInfomation** – model-600E のシステム情報の取得

# 概要

個々のユニット固有の値を得ます。

# 書式

UnitInfomation(dn As Integer, addr As Integer, name, rc As Integer, e2prom As Integer) As Long

## 引数

## dn As Integer

model-600E の選択番号 0~始まりパソコンに USB で接続された順番で 1 台目が 0、2 台目が 1、3 台目が 2、と言うように制御する対象の model-600E に 該当する数字を指定する。

#### addr As Integer

model-600E の背面に有る DIP スイッチの設定値。0~3 の値。

#### name As Variant

ユニット名称の文字列「model-600E」が固定的に返される。

#### rc As Integer

model-600E に搭載されている、リップルノイズ測定ユニットの種類を示す値。  $1 = RC -01$ ,  $3 = RC -03$ 

#### e2prom As Integer

校正データの入っている E2PROM の初期化状況を示す数値。 0=未初期化、1=初期化済み

# 戻り

long 1=正常終了

## **RemoteBox** – 手元 BOX(SC-816A)の操作

## 概要

SC-816A のキー入力を読み取ったり、SC-816A のランプ点燈やブザーの操作をします。

# 書式

RemoteBox(dn As Integer, io As Integer, set As Integer, key As Integer, sw As Integer, emergency As Integer) As Long

# 引数

#### dn As Integer

model-600E の選択番号 0~始まりパソコンに USB で接続された順番で 1 台目が 0、2 台目が 1、3 台目が 2、と言うように制御する対象の model-600E に 該当する数字を指定する。

#### io As Integer

0=キーやスイッチの状態の読み取り。 1=ランプやブザーの設定。

#### set As Integer

```
bit0=検査中ランプ(1 で点燈 0 で消灯)
bit1=GO ランプ(1 で点燈 0 で消灯)
bit2=NG ランプ(1 で点燈 0 で消灯)
bit3=ブザー(1 で鳴動 0 で停止)
```
#### key As Integer

```
bit0=UP キー(1 で押下)
bit1=DOWN キー(1 で押下)
bit2=NO キー(1 で押下)
bit3=YES キー(1 で押下)
```
#### sw As Integer

bit0=全項目印字

bit1=不良項目印字

#### emergency As Integer

1 で非常停止状態。

## 戻り

```
long 1=正常終了
    1 以外エラー(エラーコード一覧を参照下さい)
```
InternalOvCh – 内蔵 OV 用スキャナーチャンネルの設定

## 概要

OV 用スキャナーのチャンネルを設定します。拡張スロットに組み込んだ SC-820 の制御も 可能です。

# 書式

InternalOvCh(dn As Integer, ch As Integer) As Long

# 引数

#### dn As Integer

model-600E の選択番号 0~始まりパソコンに USB で接続された順番で 1 台目が 0、2 台目が 1、3 台目が 2、と言うように制御する対象の model-600E に 該当する数字を指定する。

# ch As Integer

設定するチャンネル番号の数字です。1~32 までが選択可能です。 1~8 までは組み込まれている OV チャンネルが動作し、9~32 までは 増設した SC-820 が動作します。 ※SC-820 増設時にはアドレス設定用 DIP-SW の設定が重複しない様 お願いします。

# 戻り

long 1=正常終了

#### **MuxCh** – 内蔵 DVM 用スキャナーチャンネルの設定

#### 概要

DVM 用スキャナーのチャンネルを設定します。拡張スロットに組み込んだ SC-830 の制御 も可能です。

# 書式

MuxCh(dn As Integer, ch As Integer) As Long

# 引数

#### dn As Integer

model-600E の選択番号 0~始まりパソコンに USB で接続された順番で 1 台目が 0、2 台目が 1、3 台目が 2、と言うように制御する対象の model-600E に 該当する数字を指定する。

# ch As Integer

設定するチャンネル番号の数字です。1~32 までが選択可能です。 1~8 までは組み込まれている OV チャンネルが動作し、9~32 までは 増設した SC-830 が動作します。 ※SC-830 増設時にはアドレス設定用 DIP-SW の設定が重複しない様 お願いします。

# 戻り

long 1=正常終了

## **ContactSet** – ユーザーコンタクトの設定

#### 概要

ユーザーコンタクト(SC-840)の ON/OFF を設定します。拡張スロットに組み込んだ SC-840 の制御を行います。

# 書式

ContactSet(dn As Integer, sel As Integer, bit As Integer) As Long

# 引数

## dn As Integer

model-600E の選択番号 0~始まりパソコンに USB で接続された順番で

1 台目が 0、2 台目が 1、3 台目が 2、と言うように制御する対象の model-600E に 該当する数字を指定する。

#### sel As Integer

アクセスする SC-840 ボードの選択文字を指定します。 'A' = 1 枚目(SC-840 ボード上の DIP-SW アドレス 0) 'B' = 2 枚目(SC-840 ボード上の DIP-SW アドレス 1) 'C' = 3 枚目(SC-840 ボード上の DIP-SW アドレス 2) 'D' = 4 枚目(SC-840 ボード上の DIP-SW アドレス 3) ※model-600E には拡張スロットは 3 つしか無く、4 枚実装は出来ません。

#### bit As Integer

各ボード毎の ON/OFF をビットパターンで表したデータを指定します。

この引数はサイズ 4 深さの配列になっています。

#### Dim 引数 $(4)$  As Integer

- 引数(0) = ボード 1 枚目の設定値
- 引数(1) = ボード 2 枚目の設定値
- 引数(2) = ボード 3 枚目の設定値
- 引数(3) = ボード 4 枚目の設定値
- として各ボードの設定を同時に指定出来ます。

コンタクトは 1 ボード当たり 8CH あります。CH1 から CH8 までを、bit0 から bit7 に割り振ったパターンを設定値とします。ON なら 1、OFF なら 0 を設定し ます。

#### 戻り

long 1=正常終了

#### 概要

デジタル入出力(SC-850)の ON/OFF を設定と入力読み取りをします。内蔵と拡張スロット に組み込んだ SC-850 の制御を行います。

# 書式

DiDo(dn As Integer, sel As Integer, io As Integer, bit As Integer) As Long

# 引数

## dn As Integer

model-600E の選択番号 0~始まりパソコンに USB で接続された順番で

1 台目が 0、2 台目が 1、3 台目が 2、と言うように制御する対象の model-600E に 該当する数字を指定する。

## io As Integer

0 を指定すると入力状況を読み取ります。

1 を指定すると、出力の設定が出来ます。

#### sel As Integer

アクセスする内蔵又は拡張 SC-850 ボードの選択文字を指定します。 'A' =内蔵(model-600E に内蔵されている DIDO の CH1 から CH8) 'B' =内蔵(model-600E に内蔵されている DIDO の CH9 から CH16) 'C' = 拡張 1 枚目(SC-850 ボード上の DIP-SW アドレス 0) 'D' = 拡張 2 枚目(SC-850 ボード上の DIP-SW アドレス 1)

# bit As Integer

この引数はサイズ 4 深さの配列になっています。

#### Dim 引数 $(4)$  As Integer

引数(0) = 内蔵 DIDO の CH1 から CH8 の入力値又は設定値

引数(1) = 内蔵 DIDO の CH9 から CH16 の入力値又は設定値

引数(2) = 拡張 DIDO ボード 1 枚目の入力値又は設定値

引数(3) = 拡張 DIDO ボード 2 枚目の入力値又は設定値

入力時には各ボード毎に ON(電気レベル High)/OFF(電気レベル Low) を CH1 か らCH8までをbit0からbit7に割り振ったパターンのデータが代入され戻ります。 出力時には ON なら 1、OFF なら 0 とした、出力設定ビットパターンを設定しま す。

戻り

long 1=正常終了

#### **AlarmReset** –アラーム情報の取得と解除

#### 概要

PW-600Eシステムに発生したアラーム情報の読み取りと、アラーム状態の解除を行います。

#### 書式

AlarmReset(dn As Integer, sel As Integer, stat As Integer) As Long

## 引数

#### dn As Integer

model-600E の選択番号 0~始まりパソコンに USB で接続された順番で 1 台目が 0、2 台目が 1、3 台目が 2、と言うように制御する対象の model-600E に 該当する数字を指定する。

#### sel As Integer

アラーム状態の操作を指定します。 0 : アラーム状態(強制的にアラーム状態にします) 1 : アラーム解除 2 : アラーム禁止(強制的にアラームを無視します) 3 : アラームフラグの読み出し(全体) 10h:負荷 CH1 アラーム情報の読み出し 20h: 負荷 CH2 アラーム情報

- 30h: 負荷 CH3 アラーム情報
- 40h: 負荷 CH4 アラーム情報
- 50h: 負荷 CH5 アラーム情報、

#### stat As Integer

sel に 3 を指定すると以下のフラグが読み出されます。

80 h: AC アラーム(model-512/502P/502 が対象す model-602 は含まれません)

40h : 温度アラーム

- 20 h: 負荷 CH 5 アラーム状態
- 10 h: 負荷 CH 4 アラーム状態
- 08 h: 負荷 CH 3 アラーム状態
- 04 h: 負荷 CH 2 アラーム状態
- 02 h: 負荷 CH 1 アラーム状態
- 01h : ユーザー非常停止(リモート BOX の非常停止ボタンが押された)

sel に 10h から 50h を指定すると以下のフラグが読み出されます。

1: 電流アラーム(過電流、逆接続)

2: 電圧アラーム

3: 電力アラーム

※先ず sel に 3 を指定して全体の状況を読み取り、負荷の個々の CH 毎の状況を 読み取るときに、sel に 10hから 50h を指定して各 CH の状況を読み出します。

#### 戻り

long 1=正常終了 1以外エラー(エラーコード一覧を参照下さい)

#### **AllReset** – model-600E を初期化します

## 概要

全体、個別の部分何れかを指定して初期化する事が出来ます。

# 書式

AllReset(dn As Integer, sel As Integer) As Long

## 引数

## dn As Integer

model-600E の選択番号 0~始まりパソコンに USB で接続された順番で 1 台目が 0、2 台目が 1、3 台目が 2、と言うように制御する対象の model-600E に 該当する数字を指定する。

#### sel As Integer

操作対象の選択をします。

- 0 : model-600
- 1 : Control 部

## func As Integer

各 bit 単位で、初期化を行います。各 bit は同時には有効にしないでください。 [model-600] 0x00 : ハードウェアリセットを使用し全体を初期化 0x01 : 負荷設定の初期化 0x02 : 過電圧電源の初期化 0x04 : 測定系のリレーの初期化 0x08 : アラームフラグの解除 [Control 部] 0x01:AC 入力ソースの初期化(model-512/502P/502 のみ) 0x02:DC 入力ソースの初期化(model-519)

# 戻り

- long 1=正常終了
	- 1 以外エラー(エラーコード一覧を参照下さい)

#### **MeasureConfig** – 測定条件の設定をします

#### 概要

測定レンジの指定や測定速度の指定など測定に関連する条件を設定します。

# 書式

AllReset(dn As Integer, rng, As Integer, item As Integer, speed As Integer) As Long

## 引数

## dn As Integer

model-600E の選択番号 0~始まりパソコンに USB で接続された順番で 1 台目が 0、2 台目が 1、3 台目が 2、と言うように制御する対象の model-600E に 該当する数字を指定する。

#### rng As Integer

レンジ指定など設定内容を指定します。

- 1 : 電圧測定・DVM 測定の固定レンジ指定
- 2 : 測定速度の指定
- 3 : AC PEAK 電流測定
- 4 : DC 電流測定
- 5 : DC 電圧測定
- 6 : DC PEAK 電流測定

#### item As Integer

各設定内容の補助指定をします。 [電圧測定・DVM 測定の固定レンジ指定] 0:CH1, 1:CH2, 2:CH3, 3:CH4, 4:CH5, 5:DVM [測定速度の指定] 0:VOLT, 1:CURR, 2:DVM, 3:RN, 4:AC, 5:DC ※上記以外の設定内容には補助指定は有りません。

## speed As Integer

各項目の設定値を指定します。 [電圧測定・DVM 測定の固定レンジ指定] 0:AUTO, 1:6V, 2:30V, 3:100V [測定速度の指定] 0:3.52KHz, 1:800Hz, 2:220Hz 3:55Hz [AC PEAK 電流測定] 0:内部測定, 1~ DVM による測定

[DC 電流測定] 0:内部測定, 1~ DVM [DC 電圧測定] 0:内部測定,  $1 \sim$  DVM [DC PEAK 電流測定] 0:内部測定, 1~ DVM

# 戻り

long 1=正常終了 1 以外エラー(エラーコード一覧を参照下さい)

## **Measure** – 2 次系の測定をします

## 概要

2 次系(電源の出力側)についての各種の測定を行い値を返します。

# 書式

Measure(dn As Integer, mode As Integer, v\_ch As Integer, c\_ch As Integer, v1 As Double, v2 As Double) As Long

# 引数

## dn As Integer

model-600E の選択番号 0~始まりパソコンに USB で接続された順番で

1 台目が 0、2 台目が 1、3 台目が 2、と言うように制御する対象の model-600E に 該当する数字を指定する。

# mode As Integer

測定項目を指定します。

- 0 : 電圧、電流同時測定
- 1 : 電圧測定(入力端子-BNC による測定)
- 2 : 電流測定(負荷端子による測定)
- 3 : DVM 測定

# v\_ch As Integer

入力端子のチャンネル又は DVM 測定のチャンネル番号を指定します。 チャンネル番号は 1 から始まります。

## c\_ch As Integer

負荷チャンネル番号を指定します。

指定チャンネルに流れている電流を測定します。

## v1 As Double

電圧測定値が代入され戻ります。

## v2 As Double

電流測定値が代入され戻ります。

#### 戻り

long 1=正常終了 1 以外エラー(エラーコード一覧を参照下さい)

#### **RC01Config** – RC01 の測定条件設定をします

## 概要

RC-01 リップルノイズコンバーターでの測定の条件を設定します。RC-01 搭載の model-600E でのみ有効なコマンドです。

# 書式

RC01Config(dn As Integer, ch As Integer, filter As Integer, ratio As Integer) As Long

# 引数

## dn As Integer

model-600E の選択番号 0~始まりパソコンに USB で接続された順番で 1 台目が 0、2 台目が 1、3 台目が 2、と言うように制御する対象の model-600E に 該当する数字を指定する。

# ch As Integer

1 から 5 までの入力端子(BNC)の番号を指定します。

#### filter As Integer

フィルターの設定をします。

- $0:THRU$
- $1:$  LFHF
- $2 : HF$
- $3:LF$

#### ratio As Integer

リップルとノイズの分離比を設定します。 1 から 15 までの値が設定可能で、分離比 1%から 15%に相当します。

# 戻り

long 1=正常終了

## **RC01Measure** – RC01 による測定をします

## 概要

RC-01 リップルノイズコンバーターでの測定のを行い値を返します。RC-01 を搭載の model-600E でのみ有効なコマンドです。

# 書式

RC01Measure(dn As Integer, ch As Integer, mode As Integer, repeat As Integer, v As Double) As Long

# 引数

## dn As Integer

model-600E の選択番号 0~始まりパソコンに USB で接続された順番で 1 台目が 0、2 台目が 1、3 台目が 2、と言うように制御する対象の model-600E に 該当する数字を指定する。

#### ch As Integer

1 から 5 までの入力端子(BNC)の番号を指定します。

#### mode As Integer

0: ノイズを測定します

1 : リップルを測定します

#### repeat As Integer

繰り返し(リトライ)回数を 4 から 20 の間で指定します。

指定されたリピート回数内で値が安定するのを待ちます。

# v As Double

測定値が代入され戻ります。

戻される値の単位は mV となりますのでご注意ください。

# 戻り

long 1=正常終了

#### **RC03Config** – RC03 の測定条件設定をします

#### 概要

RC-03 リップルノイズ測定ユニットの測定の条件を設定します。RC-03 を搭載の model-600E でのみ有効なコマンドです。

# 書式

RC03Config(dn As Integer, ch As Integer, rng As Integer, hf As Integer, lf As Integer) As Long

# 引数

#### dn As Integer

model-600E の選択番号 0~始まりパソコンに USB で接続された順番で 1 台目が 0、2 台目が 1、3 台目が 2、と言うように制御する対象の model-600E に 該当する数字を指定する。

#### ch As Integer

1 から 5 までの入力端子(BNC)の番号を指定します。

#### rng As Integer

測定レンジを指定します。

0: AUTO

1: 100mV

2: 600mV

3: 3V

4: 短絡状態(動作試験用です)

#### hf As Integer

ハイパスフィルターの設定をします。

0: 50Hz 以上通過

1: 5KHz 以上通過

## lf As Integer

ローパスフィルターの設定をします。

0: 50MHz

1: 20MHz

2: 300KHz

3: 2KHz filter As Integer

測定対象に対する最適な各フィルターの組み合わせについては model-600E の取扱説明書 の 41 ページを参照ください。

戻り

long 1=正常終了

## **RC03Measure** – RC03 による測定をします

## 概要

RC-03 リップルノイズコンバーターでの測定のを行い値を返します。RC-03 を搭載の model-600E でのみ有効なコマンドです。

# 書式

RC01Measure(dn As Integer, ch As Integer, v As Double) As Long

# 引数

#### dn As Integer

model-600E の選択番号 0~始まりパソコンに USB で接続された順番で 1 台目が 0、2 台目が 1、3 台目が 2、と言うように制御する対象の model-600E に 該当する数字を指定する。

# ch As Integer

1 から 5 までの入力端子(BNC)の番号を指定します。

### v As Double

測定値が代入され戻ります。

戻される値の単位は mV となりますのでご注意ください。

# 戻り

long 1=正常終了 1 以外エラー(エラーコード一覧を参照下さい)

#### **LoadConfig** – 電子負荷部の動作条件の設定をします

## 概要

負荷部のレンジ設定や最小動作電圧の設定など基本的な動作についての設定を行います。

# 書式

LoadConfig(dn As Integer, mode As Integer, ch As Integer, set As Intger) As Long

#### 引数

## dn As Integer

model-600E の選択番号 0~始まりパソコンに USB で接続された順番で

1 台目が 0、2 台目が 1、3 台目が 2、と言うように制御する対象の model-600E に 該当する数字を指定する。

#### mode As integer

設定項目を選択します。

- 0 : 設定レンジ指定
- 1 : レンジ切り替え連続モード
- 2 : 定電流設定最小動作

#### ch As Integer

1 から 5 までの負荷部のチャンネル番号を指定します。

負荷部のチャンネルは全面パネルの端子台左よりチャンネル 1、2,3,4,5 並んでいます。

#### set As Integer

各設定項目毎の設定値を指定します。

[設定レンジ指定]

 $0 : Auto$ 

 $1:$  Low

 $2:$  High

[レンジ切り替え連続モード]

0 : 無効(負荷レンジが切り替わる際、一旦 OFF にするかの選択をします)

1 : 有効

[定電流設定最小動作]

0 : 無効

1 : 有効

戻り

long 1=正常終了

## **LoadCC** – 定電流負荷の設定をします

#### 概要

定電流負荷動作モードでの負荷値の設定を行います。

# 書式

LoadCC(dn As Integer, ch As Integer, v As Double) As Long

## 引数

## dn As Integer

model-600E の選択番号 0~始まりパソコンに USB で接続された順番で 1 台目が 0、2 台目が 1、3 台目が 2、と言うように制御する対象の model-600E に 該当する数字を指定する。

#### ch As Integer

1 から 5 までの負荷部のチャンネル番号を指定します。 負荷部のチャンネルは全面パネルの端子台左よりチャンネル 1、2,3,4,5 並んでいます。

## v As Double

負荷設定値を指定します。 電流値で A 単位で設定してください。例えば 0.5A ならそのまま 0.5 として設定 します。

#### 戻り

long 1=正常終了

## **LoadCR** – 定抵抗負荷の設定をします

#### 概要

定抵抗負荷動作モードでの負荷値の設定を行います。

# 書式

LoadCR(dn As Integer, ch As Integer, v As Double) As Long

## 引数

## dn As Integer

model-600E の選択番号 0~始まりパソコンに USB で接続された順番で 1 台目が 0、2 台目が 1、3 台目が 2、と言うように制御する対象の model-600E に 該当する数字を指定する。

#### ch As Integer

1 から 5 までの負荷部のチャンネル番号を指定します。 負荷部のチャンネルは全面パネルの端子台左よりチャンネル 1、2,3,4,5 並んでいます。

## v As Double

負荷設定値を指定します。 抵抗値でΩ単位で設定してください。例えば 5.2Ωならそのまま 5.2 として設定 します。

#### 戻り

long 1=正常終了

## **OVSet** – 内蔵過電圧試験用電源の設定をします

#### 概要

model-600E に内蔵されている過電圧試験用の電源の出力設定をします。

# 書式

OVSet(dn As Integer, v As Double) As Long

# 引数

# dn As Integer

model-600E の選択番号 0~始まりパソコンに USB で接続された順番で 1 台目が 0、2 台目が 1、3 台目が 2、と言うように制御する対象の model-600E に 該当する数字を指定する。

## v As Double

出力電圧を指定します。 V 単位で 0 から 70V の範囲で設定してください。

戻り

long 1=正常終了 1 以外エラー(エラーコード一覧を参照下さい)

#### **OVChVoltSet** – 内蔵過電圧試験用電源の設定をします

#### 概要

model-600E に内蔵されている過電圧試験用の電源の出力設定をします。OVSet コマンド との違いは出力部にある、マルチプレクサのチャンネル切り替えも合わせて出来る事です。

# 書式

OVChVoltSet(dn As Integer, ch As Integer, v As Double) As Long

# 引数

## dn As Integer

model-600E の選択番号 0~始まりパソコンに USB で接続された順番で 1 台目が 0、2 台目が 1、3 台目が 2、と言うように制御する対象の model-600E に 該当する数字を指定する。

#### ch As Integer

0~8 の出力チャンネルを指定します。0 は全チャンネル OFF になります。 model-600Eには過電圧試験用電源の出力を切り替える為の8チャンネルタイプの マルチプレクサが内蔵されています。この出力は model-600E の背面にある コネクタより 1 チャンネル毎に配線出来るようになっていますので、自動化を 容易にします。

## v As Double

出力電圧を指定します。 V 単位で 0 から 70V の範囲で設定してください。

# 戻り

long 1=正常終了 1以外エラー(エラーコード一覧を参照下さい)

#### 概要

model-600E に接続して制御するタイプの交流電源、model-512/502P/502 の出力の制御を します。model-602 など model-600E へ直接繋がらないタイプの交流電源の制御は出来ま せん。

# 書式

ACSet(dn As Integer, onoff As Integer, volt As Double, freq As Double) As Long

## 引数

#### dn As Integer

model-600E の選択番号 0~始まりパソコンに USB で接続された順番で

1 台目が 0、2 台目が 1、3 台目が 2、と言うように制御する対象の model-600E に 該当する数字を指定する。

#### onoff As Integer

出力の ON/OFF を制御します。

1: ON

0: OFF

# volt As Double

出力電圧を指定します。V 単位で設定してください。

出力出来る電圧範囲はその時の出力レンジに依存します。レンジの切り替えにつ いては ACReange コマンド(次ページ)を参照ください。

#### freq As Double

出力周波数を指定します。

Hz 単位で設定してください。設定範囲や分解能は交流電源の仕様に依存します。

#### 戻り

long 1=正常終了

## **ACRange** – model-600E に繋がる交流電源の出力レンジ設定をします

#### 概要

model-600E に接続して制御するタイプの交流電源、model-512/502P/502 の出力レンジの 制御をします。model-602 など model-600E へ直接繋がらないタイプの交流電源の制御は 出来ません。

# 書式

ACRange(dn As Integer, rng As Integer) As Long

# 引数

## dn As Integer

model-600E の選択番号 0~始まりパソコンに USB で接続された順番で 1 台目が 0、2 台目が 1、3 台目が 2、と言うように制御する対象の model-600E に 該当する数字を指定する。

## rng As Integer

出力のレンジを設定します。 0 : AUTO 1 : 150V 2 : 300V

# 戻り

long 1=正常終了

#### 概要

model-600E に接続して制御するタイプの交流電源、model-512/502P/502 の出力の ON/OFF 制御をします。model-602 など model-600E へ直接繋がらないタイプの交流電源 の制御は出来ません。このコマンドは電圧や周波数の設定には影響を与えません。

# 書式

ACOut(dn As Integer, onoff As Integer) As Long

## 引数

#### dn As Integer

model-600E の選択番号 0~始まりパソコンに USB で接続された順番で 1 台目が 0、2 台目が 1、3 台目が 2、と言うように制御する対象の model-600E に 該当する数字を指定する。

## onoff As Integer

出力の ON/OFF を設定します。 1: ON 0: OFF

## 戻り

long 1=正常終了 1 以外エラー(エラーコード一覧を参照下さい)

## **ACMeasure** – model-600E に繋がる交流電源の出力電圧などの測定を行います

#### 概要

model-600E に接続して制御するタイプの交流電源、model-512/502P/502 の出力側の測定 を行います。model-602 など model-600E へ直接繋がらないタイプの交流電源の測定は出 来ません。

# 書式

ACOut(dn As Integer, item As Integer) As Long

## 引数

## dn As Integer

model-600E の選択番号 0~始まりパソコンに USB で接続された順番で 1 台目が 0、2 台目が 1、3 台目が 2、と言うように制御する対象の model-600E に 該当する数字を指定する。

#### item As Integer

測定する項目を指定します。

- 1 : 電流
- 2 : 電圧
- 4 : 電力
- 8 : 力率
- 10 : ピーク電流測定

#### curr As Double

電流測定値が代入され戻ります。

ピーク電流を測定した際はピーク電流が代入されます

#### volt As Double

電圧測定値が代入され戻ります。

# power As Double

電力測定値が代入され戻ります。

#### pf As Double

力率測定値が代入され戻ります。

# 戻り

- long 1=正常終了
	- 1 以外エラー(エラーコード一覧を参照下さい)

#### **ACUnitType** – model-600E に繋がる交流電源の種類を得ます

#### 概要

model-600E に接続して制御するタイプの交流電源、model-512/502P/502 の何れが接続さ れているかの情報を得ます。model-602 など model-600E へ直接繋がらないタイプの交流 電源の情報を得る事は出来ません。

# 書式

ACUnitType(dn As Integer, type As Integer) As Long

## 引数

#### dn As Integer

model-600E の選択番号 0~始まりパソコンに USB で接続された順番で 1 台目が 0、2 台目が 1、3 台目が 2、と言うように制御する対象の model-600E に 該当する数字を指定する。

# type As Integer

接続されている交流電源の種類を示す値が代入され戻ります。

- 0 : model-502 または AC ソース無し
- 1 : model-502P
- 2 : model-512

# 戻り

long 1=正常終了

**DCSet** – model-600E に繋がる DC 電源コントローラーの出力設定をします

#### 概要

model-600E に接続して制御するタイプの DC 電源コントローラー、model-519 の出力の制 御をします。model-600E へ直接繋がらないタイプの DC コントローラーの制御は出来ませ  $h_{\circ}$ 

#### 書式

DCSet(dn As Integer, v As Double) As Long

#### 引数

## dn As Integer

model-600E の選択番号 0~始まりパソコンに USB で接続された順番で 1 台目が 0、2 台目が 1、3 台目が 2、と言うように制御する対象の model-600E に 該当する数字を指定する。

# v As Double

出力電圧を指定します。V 単位で設定してください。 model-519 DC コントローラーは 10V フルスケールのアナログ電圧で DC 電源を 制御します。このため事前に制御対象の DC 電源の外部制御電圧 10V 入力時の 出力電圧を model-600E に設定しておく必要があります。 この設定については DCConfig コマンド(次ページ)を参照ください。

戻り

long 1=正常終了

#### **DCConfig** – model-600E に繋がる DC 電源コントローラーの動作設定をします

#### 概要

model-600E に接続して制御するタイプの DC 電源コントローラー、model-519 の動作に関 する設定を行います。正しく DC 電源を制御したり、測定値を正しく読み取るためにはこ の設定が正しく行われている必要があります。model-600E へ直接繋がらないタイプの DC コントローラーの制御は出来ません。

#### 書式

DCConfig(dn As Integer, v As Double) As Long

## 引数

#### dn As Integer

model-600E の選択番号 0~始まりパソコンに USB で接続された順番で 1 台目が 0、2 台目が 1、3 台目が 2、と言うように制御する対象の model-600E に 該当する数字を指定する。

#### sel As Integer

設定項目を指定します。

0 : 最大設定電圧(出力電圧に影響します)

1 : シャント定格電流 [A]/[V](測定値に影響します)

## v As Double

各項目に対応する設定値。 [最大設定電圧] DC 電源の外部制御入力 10V 時の出力電圧を指定します。 model-519 は DC 電源を 0 から 10V の範囲のアナログ電圧でその出力を制御しよ うとします。このため 10V 時に DC 電源が何 V の出力になるかを予め設定してお いてやる必要が有ります。 [シャント定格電流] model-519に内蔵されているシャント抵抗の定格を1V当たりの電流値で表した値 を指定します。 例えば 10A 流したときに両端で 50mV の電圧降下が発生するシャント抵抗であれ ば、10/0.05=200 と言う値を設定します。

#### 戻り

long 1=正常終了

**DCOut** – model-600E に繋がる DC 電源コントローラーの出力設定をします

#### 概要

model-600E に接続して制御するタイプの DC 電源コントローラー、model-519 の出力の制 御をします。model-600E へ直接繋がらないタイプの DC コントローラーの制御は出来ませ  $h_{\circ}$ 

# 書式

DCOut(dn As Integer, onoff As Integer) As Long

# 引数

## dn As Integer

model-600E の選択番号 0~始まりパソコンに USB で接続された順番で 1 台目が 0、2 台目が 1、3 台目が 2、と言うように制御する対象の model-600E に 該当する数字を指定する。

# onoff As Integer

出力の ON/OFF を設定します。 1: ON 0: OFF

# 戻り

long 1=正常終了 1 以外エラー(エラーコード一覧を参照下さい)

#### **DCMeasure** – model-600E に繋がる DC 電源コントローラーでの測定をします

#### 概要

model-600E に接続して制御するタイプの DC 電源コントローラー、model-519 内を通る DC に関する測定を行います。model-600E へ直接繋がらないタイプの DC コントローラー の制御は出来ません。

# 書式

DCMeasure(dn As Integer, item As Integer, curr As Double, volt As Double, power As As Double) As Long

#### 引数

## dn As Integer

model-600E の選択番号 0~始まりパソコンに USB で接続された順番で 1 台目が 0、2 台目が 1、3 台目が 2、と言うように制御する対象の model-600E に 該当する数字を指定する。

#### item As Integer

測定する項目を指定します。

- 1 : 電流
- 2 : 電圧
- 4 : 電力
- 10 : ピーク電流測定

#### curr As Double

電流測定値が代入され戻ります。

ピーク電流を測定した際はピーク電流が代入されます

#### volt As Double

電圧測定値が代入され戻ります。

#### power As Double

電力測定値が代入され戻ります。

#### 戻り

long 1=正常終了 1以外エラー(エラーコード一覧を参照下さい) **DCPeakHold** – model-600E に繋がる DC 電源コントローラーのピークホールド機能の制御 をします

#### 概要

model-600E に接続して制御するタイプの DC 電源コントローラー、model-519 には電流を センスするシャントの両端電圧のピーク電圧を保持する機能があります。このコマンドは その機能の ON/OFF を制御します。

model-519 のピークホールド機能は外部のデジタルマルチメーターなどによるピーク電流 の直読を可能にする機能です。

#### 書式

DCPeakHold(dn As Integer, onoff As Integer) As Long

## 引数

#### dn As Integer

model-600E の選択番号 0~始まりパソコンに USB で接続された順番で 1 台目が 0、2 台目が 1、3 台目が 2、と言うように制御する対象の model-600E に 該当する数字を指定する。

#### onoff As Integer

ピークホールド機能の ON/OFF 指定します。

- 1 : ピークホールド ON
- 0: ピークホールド OFF

# 戻り

long 1=正常終了 1 以外エラー(エラーコード一覧を参照下さい)

#### **SC860StartSetup** –SC860 の測定開始条件の設定をします

#### 概要

model-600E の拡張スロットに差し込んで使用する SC-860 シーケンス時間測定ユニットの 測定開始時の全体動作条件を設定します。SC-860 は元々スイッチング電源などの出力の立 ち上がり又は立下り時間を測定する事を想定した製品です。

#### 書式

SC860StartSetup(dn As Integer, tic As Integer, trig As Integer, time As Double) As Long

## 引数

## dn As Integer

model-600E の選択番号 0~始まりパソコンに USB で接続された順番で

1 台目が 0、2 台目が 1、3 台目が 2、と言うように制御する対象の model-600E に 該当する数字を指定する。

#### tic As Integer

時間の測定分解能を指定します。

0: 0.1mSec

1: 0.2mSec

#### trig As Integer

動作開始用トリガー入力の検出エッジを指定します。

0=トリガー入力の立ち上がりで測定開始

1=トリガー入力の立ち下がりで測定開始

## time As Double

入力の遮断時間を指定します。

model-600E に接続される交流電源又は DC コントローラをご利用の際、指定した 時間だけ測定対象への入力を遮断(OFF)し、指定時間が経過した後に再度入力が 自動的に復帰します。

# 戻り

long 1=正常終了

#### **SC860EndSetup** –SC860 の測定終了条件の設定をします

#### 概要

model-600E の拡張スロットに差し込んで使用する SC-860 の測定を終了する条件を設定し ます。SC-860 は元々スイッチング電源などの出力の立ち上がり又は立下り時間を測定する 事を想定した製品です。

# 書式

SC860StartSetup(dn As Integer, onoff As Integer) As Long

#### 引数

#### dn As Integer

model-600E の選択番号 0~始まりパソコンに USB で接続された順番で 1 台目が 0、2 台目が 1、3 台目が 2、と言うように制御する対象の model-600E に 該当する数字を指定する。

#### ch As Integer

 から 12 までの設定対象の SC-860 の入力チャンネルを指定します。 SC-860 は 1 枚当たり 3 チャンネルの測定入力を持っています。複数の SC-860 を model-600E に実装した場合 から 3 チャンネルが 1 枚目 (SC-860 上の DIP-SW アドレス 0) から 6 チャンネルが 2 枚目 (SC-860 上の DIP-SW アドレス 1) から 9 チャンネルが 3 枚目 (SC-860 上の DIP-SW アドレス 2) から 12 チャンネルが 4 枚目 (SC-860 上の DIP-SW アドレス 3) と言うようにチャンネル数が増加します。

#### trig As Integer

SC860 の測定入力が指定されたスレッショルド電圧をどの様に横切った場合に 測定を完了とするかを指定します。

0: 立ち上がり(低い電圧→高い電圧遷移でスレッショルド電圧を横切った)

1: 立ち下がり(高い電圧→低い電圧遷移でスレッショルド電圧を横切った)

## v As Double

スレッショルド電圧[V]を指定します。

この SC-860 の測定入力の電圧がスレッショルド電圧を横切ると測定完了となり ます。

# 戻り

long 1=正常終了

#### **SC860Start** –SC860 の測定を開始します

#### 概要

model-600E の拡張スロットに差し込んで使用する SC-860 の測定を開始させます。SC-860 は元々スイッチング電源などの出力の立ち上がり又は立下り時間を測定する事を想定した 製品です。

## 書式

SC860Start(dn As Integer, mode As Integer, ch as Integer) As Long

#### 引数

## dn As Integer

model-600E の選択番号 0~始まりパソコンに USB で接続された順番で 1 台目が 0、2 台目が 1、3 台目が 2、と言うように制御する対象の model-600E に 該当する数字を指定する。

#### mode As Integer

時間測定を開始するときのトリガーの動作を指定します。 0:外部トリガー(SC-860 のトリガー入力へのトリガーが信号入力で開始) 1:DO トリガー(指定チャンネルの DO を反転動作させ測定開始) 2:CONTACT トリガー(指定チャンネルの SC-840 を反転動作させ測定開始)

## ch As Integer

動作modeがDOまたはCONTACTトリガーの際、動作させるDO又はCONTACT のチャンネル番号を指定します。

# 戻り

- long 1=正常終了
	- 1以外エラー(エラーコード一覧を参照下さい)

#### **SC860Flag** – SC860 の測定状況を得ます

#### 概要

model-600E の拡張スロットに差し込んで使用する SC-860 の測定が終わったか、測定中で あるかのステータスを得ます。SC-860 は元々スイッチング電源などの出力の立ち上がり又 は立下り時間を測定する事を想定した製品です。

# 書式

SC860Flag(dn As Integer, flag as Integer) As Long

## 引数

#### dn As Integer

model-600E の選択番号 0~始まりパソコンに USB で接続された順番で 1 台目が 0、2 台目が 1、3 台目が 2、と言うように制御する対象の model-600E に 該当する数字を指定する。

# flag As Integer

測定が終了したか、測定継続中かを示す値が代入され戻ります。

1: 測定完了

0: 測定中

# 戻り

long 1=正常終了

## **SC860Stop** – SC860 の測定を強制的に終了させます

#### 概要

model-600E の拡張スロットに差し込んで使用する SC-860 の測定を強制的に終了させます。 SC-860は元々スイッチング電源などの出力の立ち上がり又は立下り時間を測定する事を想 定した製品です。

# 書式

SC860Stop(dn As Integer) As Long

# 引数

#### dn As Integer

model-600E の選択番号 0~始まりパソコンに USB で接続された順番で 1 台目が 0、2 台目が 1、3 台目が 2、と言うように制御する対象の model-600E に 該当する数字を指定する。

### 戻り

long 1=正常終了 1以外エラー(エラーコード一覧を参照下さい)

#### **SC860Time** – SC860 の測定結果を得ます

#### 概要

model-600E の拡張スロットに差し込んで使用する SC-860 で測定した結果を得ます。 SC-860は元々スイッチング電源などの出力の立ち上がり又は立下り時間を測定する事を想 定した製品です。

## 書式

SC860Time(dn As Integer) As Long

## 引数

#### dn As Integer

model-600E の選択番号 0~始まりパソコンに USB で接続された順番で 1 台目が 0、2 台目が 1、3 台目が 2、と言うように制御する対象の model-600E に 該当する数字を指定する。

#### ch As Integer

 から 12 までの設定対象の SC-860 の入力チャンネルを指定します。 SC-860 は 1 枚当たり 3 チャンネルの測定入力を持っています。複数の SC-860 を model-600E に実装した場合 から 3 チャンネルが 1 枚目 (SC-860 上の DIP-SW アドレス 0) から 6 チャンネルが 2 枚目 (SC-860 上の DIP-SW アドレス 1) から 9 チャンネルが 3 枚目 (SC-860 上の DIP-SW アドレス 2) から 12 チャンネルが 4 枚目 (SC-860 上の DIP-SW アドレス 3) と言うようにチャンネル数が増加します。

#### time As Double

測定時間が代入され戻ります。測定時間の単位は mSec となります。

#### 戻り

- long 1=正常終了
	- 1以外エラー(エラーコード一覧を参照下さい)

# 11.各ファンクションのエラーコード一覧

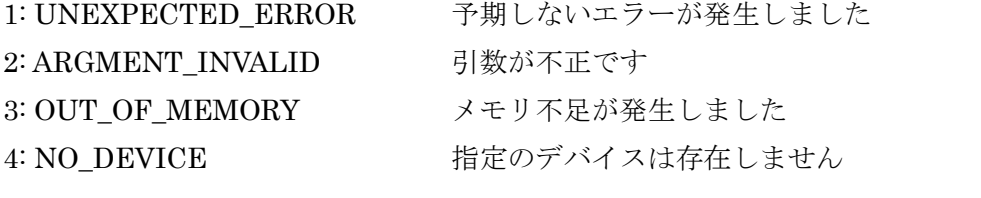

[USB 通信に関連するエラー] -3: USB\_TRANS\_TIMEOUT 送信タイムアウトが発生しました -6: USB\_RCV\_TIMEOUT 受信タイムアウトが発生しました

-1: USB\_TRANS\_TOOBIG バッファーサイズを超えるデータが指定されました -2: USB\_TRANS\_NODEVICE 指定の送信先デバイスが存在しません -4: USB\_RCV\_TOOBIG 受信バッファーがオーバーフローしました -5: USB\_RCV\_NODEVICE 指定の受信デバイスが存在しません

# 12.エラーイベント

model-600E 用 ActiveX では操作中に何らかのエラーが発生した際に、これをキャッチする ためのイベントを用意しています。

VB の編集画面にて model-600E 用 ActiveX のコントロールインスタンスを選択してくださ い。下の画面で真ん中付近にある、「model600e1」と言う名称が表示されているコンボ BOX から選択する事ができます。

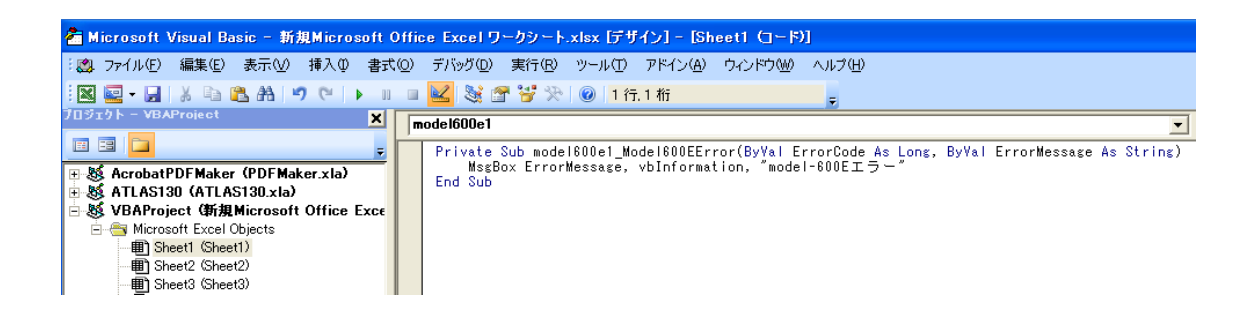

そうすると以下の様なファンクションの雛形が作成されます。

Private Sub model600e1\_Model600EError(ByVal ErrorCode As Long, ByVal ErrorMessage As String)

End Sub

これが、model-600E 用 ActiveX が提供しているイベントになります。このファンクション はメインのプログラムとは無関係に ActiveX 内で何らかのエラーを検出すると自動的にこ のファンクションが呼び出される様になっています。

#### ErrorCode As Long

エラーコード番号が代入されています。このエラーコードは 11 章のエラーコード と同じ内容です。

#### ErrorMessage As String

エラーを説明する文字列が代入されています。ダイアログに直接表示したり、ス テータス表示欄に表示させたりして利用する事ができます。

# **ActiveX for model-600E OPERATION MANUAL**

# **M-2195 Rev1.1**

# 株式会社 計測技術研究所 住所: 〒212-0055 川崎市幸区南加瀬 4-11-1 URL [https://www.keisoku.co.jp](https://www.keisoku.co.jp/)

本製品についてのお問い合わせに付きましては以下にご連絡ください。

営業的なお問い合わせ TEL: 044-223-7950 FAX: 044-223-7960

E-mail: [PWsales@hq.keisoku.co.jp](mailto:PWsales@hq.keisoku.co.jp)

技術的なお問い合わせ TEL: 044-223-7970 FAX: 044-223-7960

E-mail: [PW-support@hq.keisoku.co.jp](mailto:PW-support@hq.keisoku.co.jp)